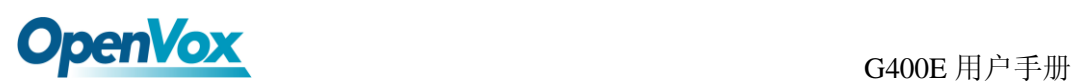

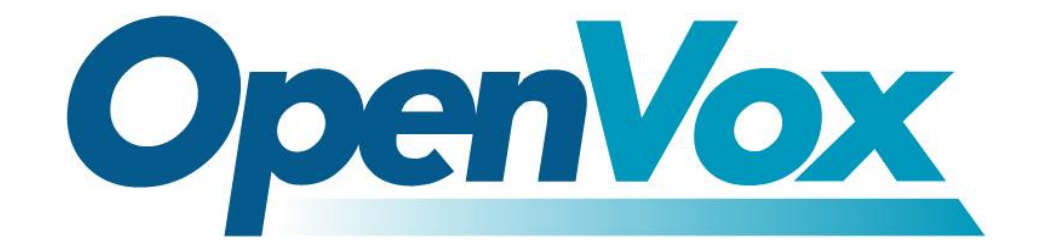

# 深圳市开源通信有限公司

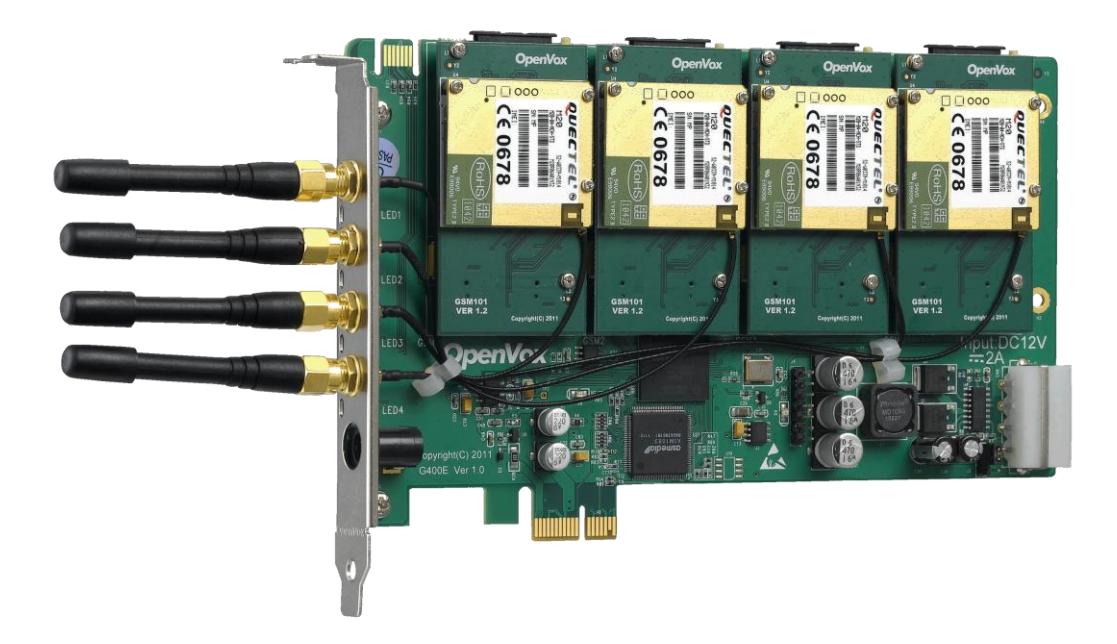

# **OpenVox G400E** 用户手册

V2.2

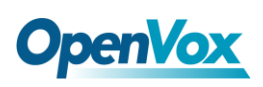

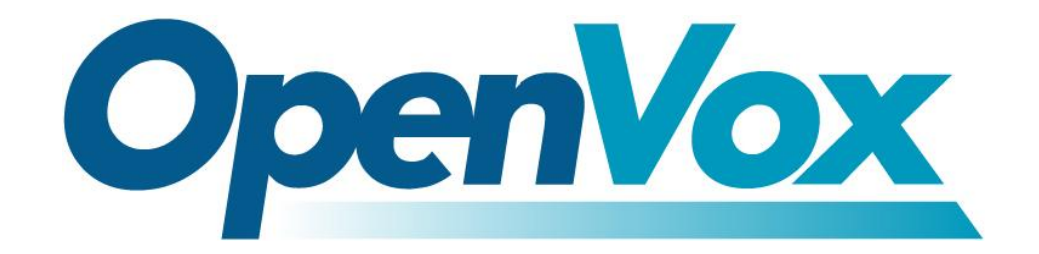

# 深圳市开源通信有限公司

*OpenVox-Best Cost Effective Asterisk Cards*

广东省深圳市福田区沙嘴路金地工业区 127 栋 3 楼 电话: +86-755-82535461, 82535095, 82535362

- 传真:0755-83823074
- 邮箱: 业 务 [sales@openvox.com.cn](mailto:sales@openvox.com.cn) 技术支持[support@openvox.com.cn](mailto:support@openvox.com.cn)

上班时间: 周一至周五09: 00-18: 00(GMT+8), 节假日除外

*Thank You for Choosing OpenVox Products!*

OpenVox Communication Co. LTD. URL: www.openvox.cn

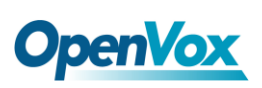

# 声明

Copyright<sup>©</sup> 2011 OpenVox Inc 版权归 OpenVox 所有, 未经允许, 此 文件中的图片、文字一律不得复制、转载以用于商业用途。所有解释 权归深圳市开源通信有限公司所有。

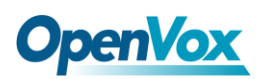

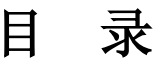

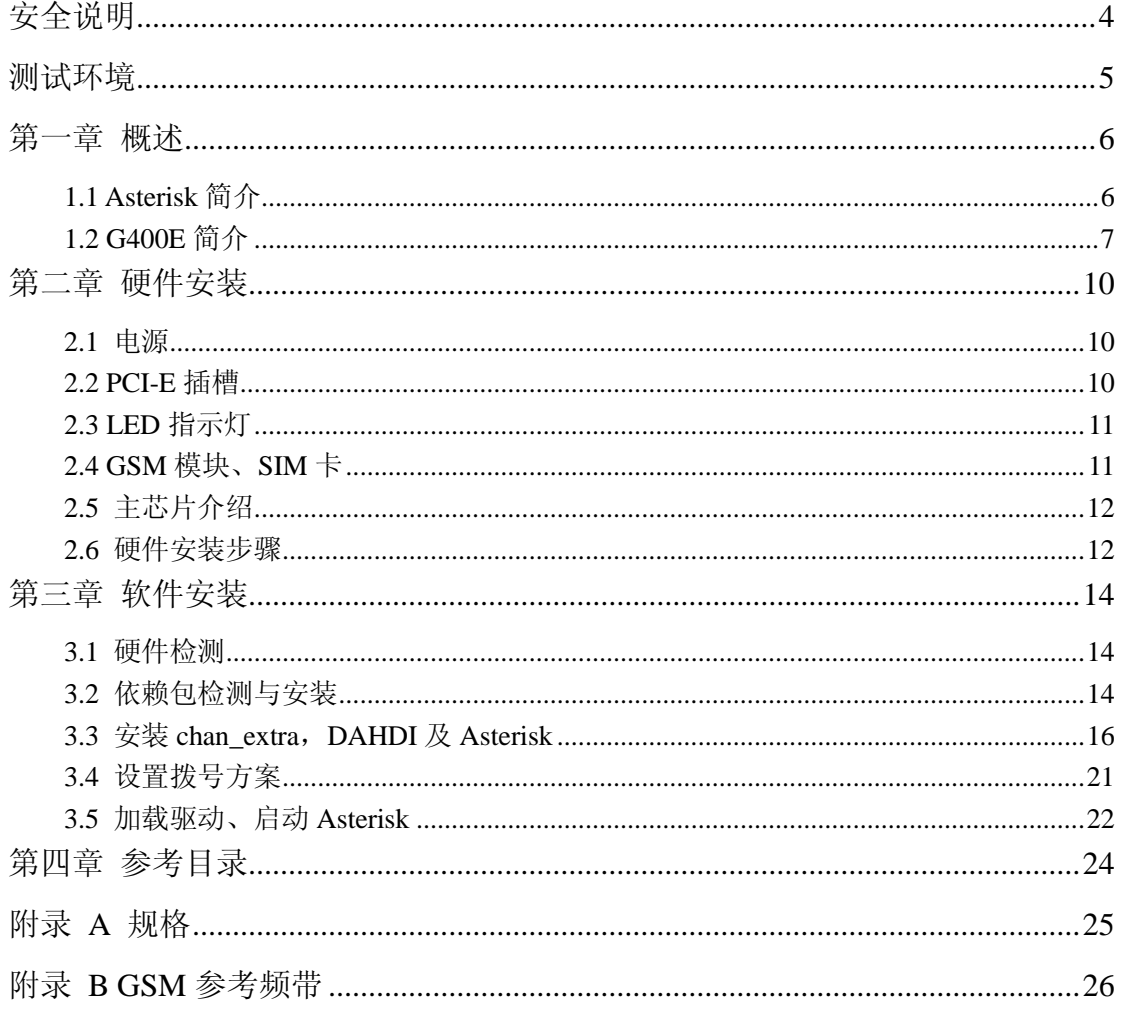

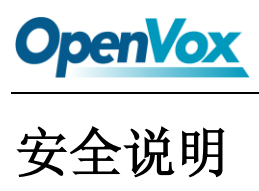

<span id="page-4-0"></span>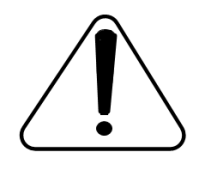

- **1.** G400E 在应用过程中须符合特定的国家安规;
- **2.** 安装 G400E 前,请先关闭电源;
- **3.** 为了防止静电感应对板卡的损伤,请用螺丝将卡挡板扣在 PC 上,以达到接地的作用;
- **4.** 安装过程中,静电环必不可少;
- **5.** 请按指导步骤操作。

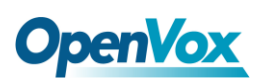

# <span id="page-5-0"></span>测试环境

- 硬件板卡: OpenVox G400E (4 个 GSM 模块和 4 张 SIM 卡)
- 操作系统: CentOS-5.6
- 内核版本:2.6.18-238.12.1.el5
- 驱动版本: chan\_extra-1.1.2

<span id="page-6-0"></span>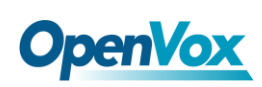

# 第一章 概述

# <span id="page-6-1"></span>**1.1 Asterisk** 简介

Asterisk 是一个开放源代码的软件 VoIP PBX 系统, 它是一个运 行在 Linux 环境下的纯软件实施方案。Asterisk 是一种功能非常齐全 的应用程序,提供了许多电信功能,能够把 x86 机器变成用户交换机, 还能够当作一台企业级的商用交换机。Asterisk 的优势还在于它为小 企业在预算可承受的范围内提供了商业交换机的功能,并且具有很强 的可扩展性。

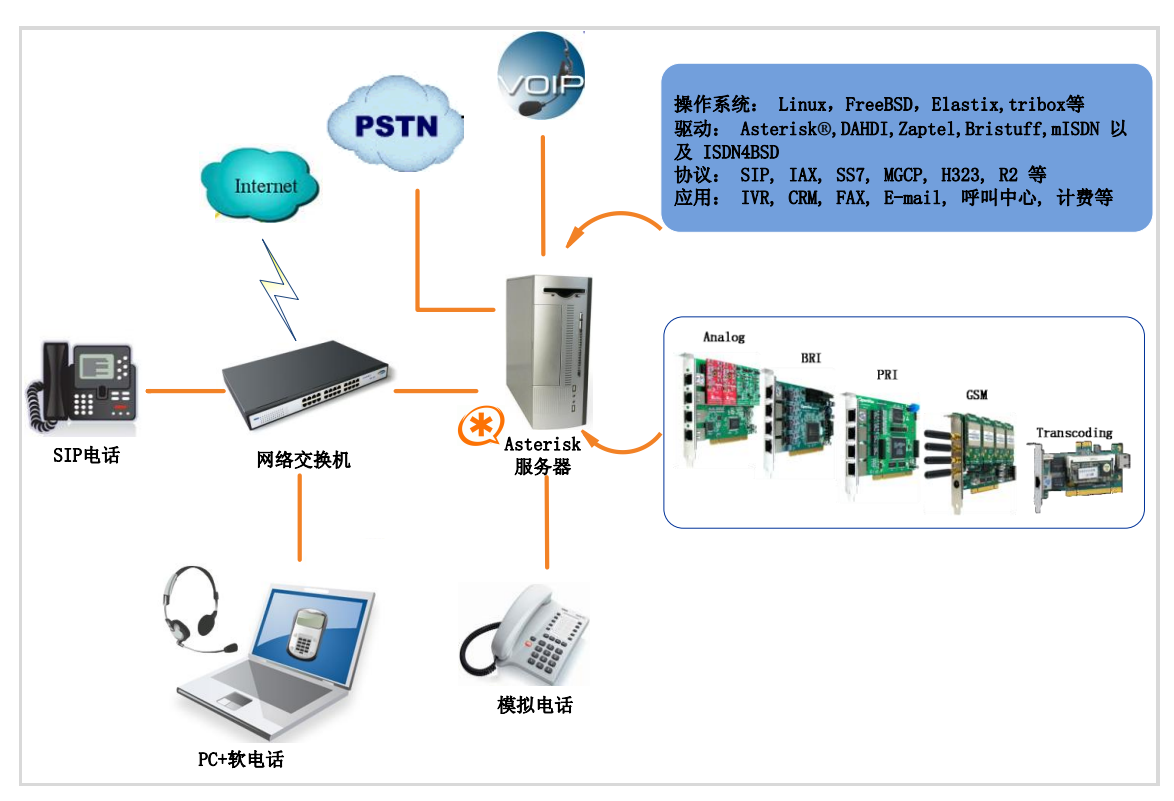

图 **1 Asterisk** 应用拓扑

# <span id="page-7-0"></span>**1.2 G400E** 简介

OpenVox G400E 是 4 通道的 GSM 接口卡,一个 GSM 模块与一 张 SIM 卡配套使用,兼容工业标准的 PCI-E 插槽。

G400E 不仅可以用来做一个基于开源的开发平台 Asterisk 上的 PBX 系统,还可以结合 PBX 和 GSM 网络工作。用户能够根据需求 选择 GSM 模块数量创建一个灵活性高,移动性强的 Asterisk PBX 服 务器。

支持多种语音编码解码格式,天生的 IP 架构,无需 IP 语音卡就 可以构建 VoIP 通信设备,还可以与 A 系列模拟接口卡、D 系列数字 中继接口卡共用,实现固网与移动网的融合通讯(FMC)。

#### 应用领域

- ▶ GSM 网络与 PBX 的连接
- > 移动 PBX
- ▶ GSM VOIP 网关
- > SMS 网关
- ▶ GSM 回拨服务

#### 应用实例

如图所示:SIP电话及软电话可以通过G400E与手机通信,此时G400E 作为 PBX 接入 GSM 网络的连接媒介。

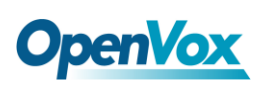

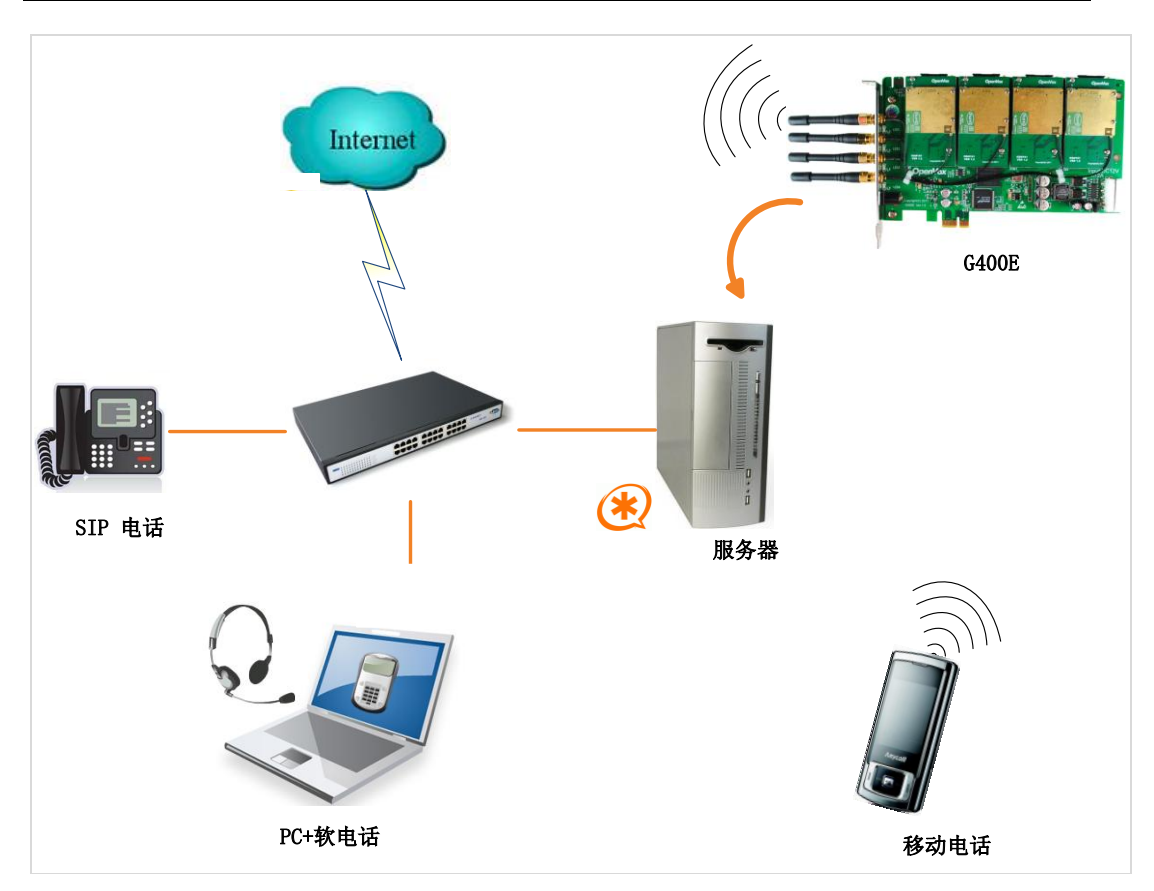

图 **2** 应用实例

# 主要优点

- ▶ 卓越的性价比
- 支持 USSD
- 支持短信群发
- > 支持 IMEI 及 PIN 码修改
- 可扩展性: 只要添加通道就能扩展系统
- > 易用性: 基于 chan\_extra 开源驱动的解决方案
- 可配置: 通过配置文件设置 GSM 网络达到特定需求
- > DMA 数据读写方式基于DMA 数据读写技术,支持快速数据传输, 大幅降低了计算机 CPU 的占用率
- 支持语音编解码格式支持 A-Law、μ-Law、G.729、G.723、GSM、 MP3、Speex、ADPCM、AMR 格式的编解码
- > 用 Asterisk<sup>®</sup>搭建 IP-PBX/Voicemail 系统
- 低功率损耗
- > 认证: CE, FCC

# 产品特性

- > 具备让 GSM 模块断电功能, 使 LED 反转问题得以解决
- > 兼容工业标准 PCI-E ×1, ×2, ×4, ×8, ×16 插槽
- ▶ 良好的语音质量(echo cancel)
- > 每个 GSM 模块支持一张 SIM 卡
- ▶ LED 指示灯显示网络通信状态
- > GSM 数据传输
- ▶ DTMF 检测
- 外接天线

<span id="page-10-0"></span>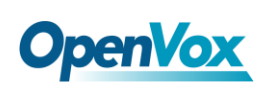

# 第二章 硬件安装

### <span id="page-10-1"></span>**2.1** 电源

G400E 的供电方式有两种,如图 3 所示:

- 通过 12V 电源适配器直流供电,若选择直流供电方式,请按图 3 第 1 种方式设置跳线;
- 通过 12V 4-PIN 导线供电,若选择此供电方式,请按照图 3 的第 2 种方式调整 J3 跳线。

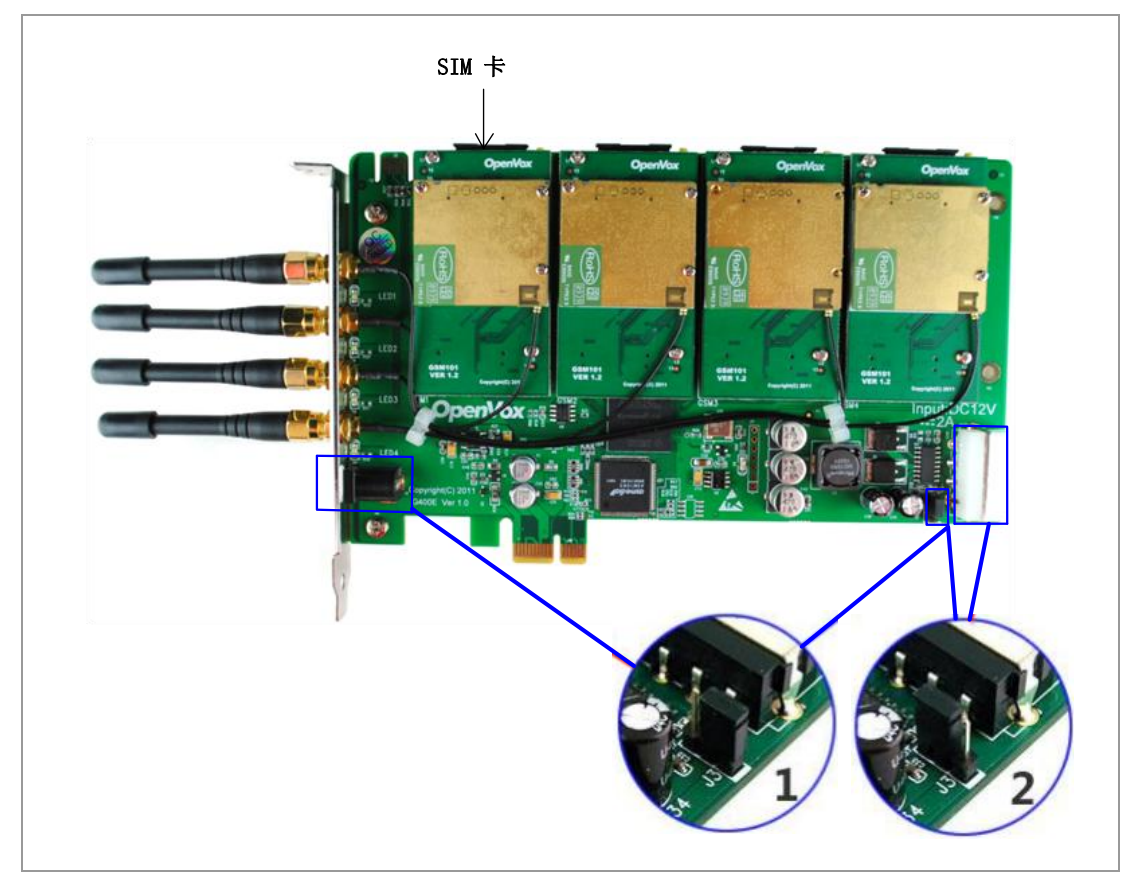

图 **3** 两种供电方式

# <span id="page-10-2"></span>**2.2 PCI-E**插槽

OpenVox Communication Co. LTD. URL: www.openvox.cn G400E 兼容工业标准的 PCI-E ×1 (图 4 插槽 1) ×2, ×4, ×8, ×16 插槽, 而 PCI 插槽(图 4 插槽 2, 3, 4) 则不适合。确定您的 服务器插槽类型为 PCI-E 后, 请将 G400E 板卡垂直插入其中。

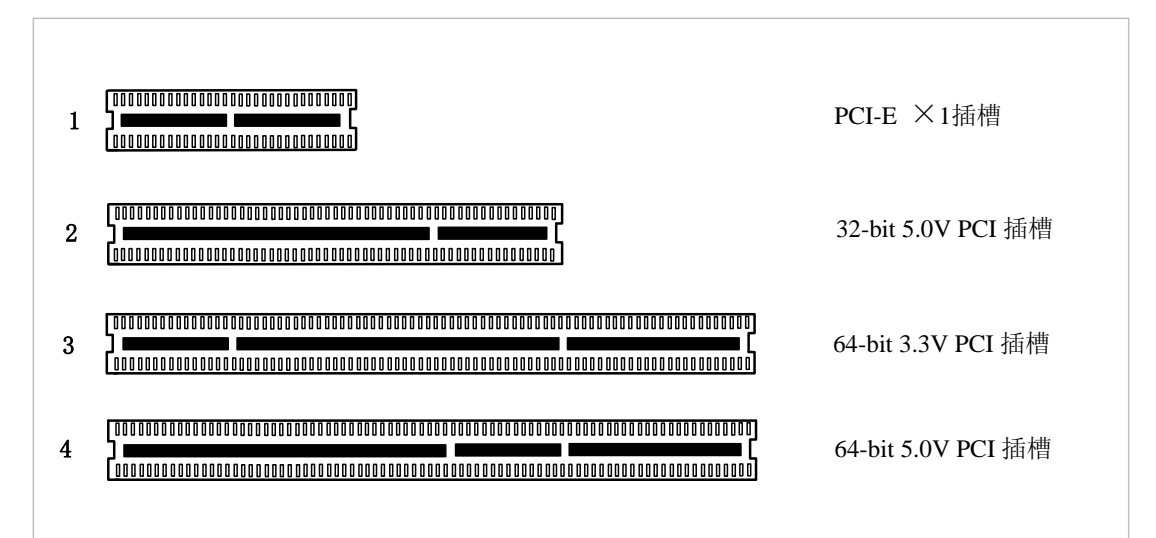

#### 图**4 PCI-E**和**PCI**插槽

# <span id="page-11-0"></span>**2.3 LED**指示灯

在 G400E 卡上左侧有 LED1-4 四个指示灯,每个指示灯指示一张 SIM 卡工作状态, 用户可以根据其闪烁频率判断板卡通信状态:

- $\triangleright$  LED 全灭: SIM 卡没有工作;
- ▶ 亮 64 ms 灭 800 ms: SIM 卡无法找到网络
- > 亮 64 ms 灭 3000 ms: SIM 卡已连接网络
- 亮 64 ms 灭 300 ms:GPRS 通信

另外, 在模块的下方还有两个指示灯, D8 和 D9, 这两个灯在正 常情况下开机时就会亮,且 D9 闪烁的频率高于 D8。

# <span id="page-11-1"></span>**2.4 GSM**模块、**SIM**卡

一个GSM模块与一张SIM卡、一根外接天线配套使用,确保SIM

卡有用,按照正确的方式将其插入GSM模块后面。若要取出,请按 住SIM卡右边的黄色小按钮。

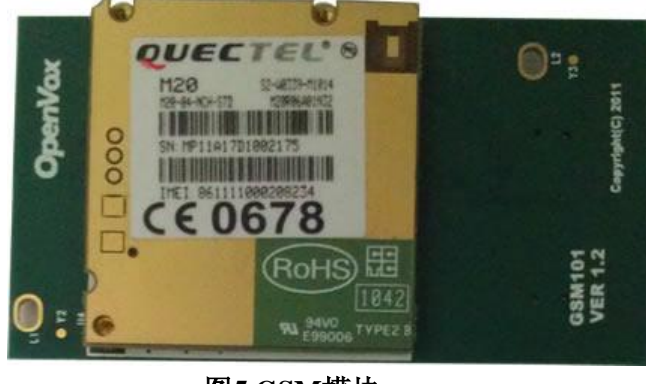

图**5 GSM**模块

# <span id="page-12-0"></span>**2.5** 主芯片介绍

M20 是四分频模块,可以工作在 GSM/GPRS 850/900/1800/1900 MHz, 因此 G400E 可以全球通用。由于 M20 芯片 35mm ×32.5mm × 2.95 mm 的小尺寸优势, 其用途广泛, 可用于智能手机、PDA、车载 电话、无线 PSTN 和其它移动设备。

M20 提供天线接口,天线须安装在用户主板,并通过带状线与模 块焊盘相连,且带状线的电阻不能超过 50 Ω。M20 集成了 TCP / IP 协议,扩展 TCP / IP AT 命令便于客户使用 TCP / IP 协议,这在数据 传输应用中也是非常有用的。

# <span id="page-12-1"></span>**2.6** 硬件安装步骤

关闭电源;

- 将SIM卡插入G400E;
- > 将G400E垂直插入PCI-E插槽;

# **OpenVox**

- 选择如前文所述的两种供电方式中的一种,并正确设置跳线;
- 固定板卡;
- ▶ 通电

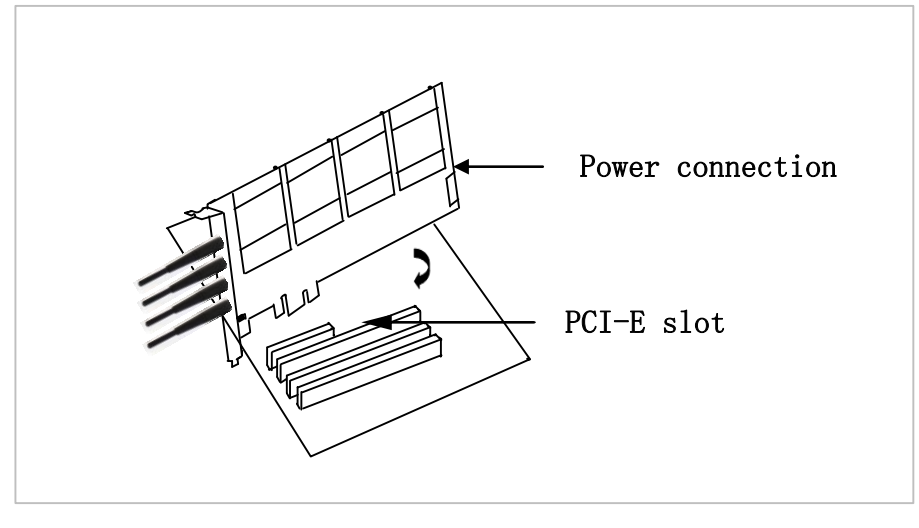

图**6** 硬件安装

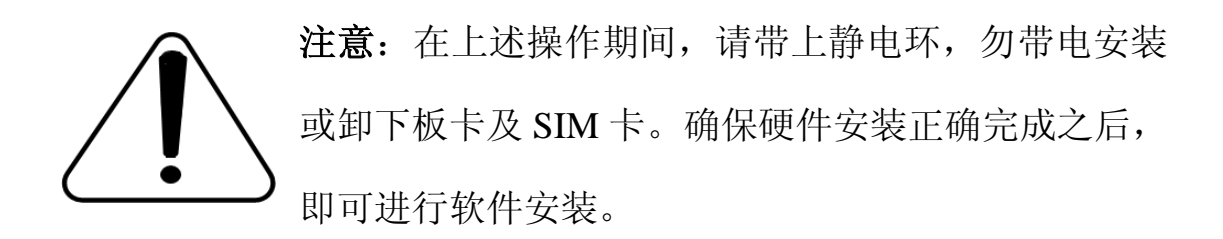

<span id="page-14-0"></span>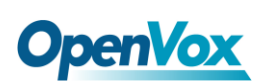

# 第三章 软件安装

# <span id="page-14-1"></span>**3.1** 硬件检测

请运行如下指令查看系统是否检测到 G400E:

**# lspci –vvvv**

若系统检测到硬件,则输出如下信息:

```
01:04.0 Class ff00: Unknown device 1b74:0100 (rev 01) Subsystem: Unknown device 1b74:0104 Control: I/O+ Mem+ BusMaster- SpecCycle- MemWINV- VGASnoop- ParErr- Stepping- SERR- FastB2B- Status: Cap- 66MHz- UDF- FastB2B- ParErr- DEVSEL=slow >TAbort- <TAbort- <MAbort- >SERR- <PERR- Interrupt: pin A routed to IRQ 66 Region 0: Memory at dedf0000 (32-bit, non-prefetchable)
[size=64K]
```
#### 图 **7** 硬件检测

如果 G400E 未被识别,请在电源关闭后清扫插槽将卡插入其它 PCI-E 插槽重试。

# <span id="page-14-2"></span>**3.2** 依赖包检测与安装

依赖包是必不可少的,若缺失将导致软件安装无法顺利完成。在 安装 DAHDI 和 Asterisk 之前请运行**"**yum install XX**"**(XX 代表依赖 包名),检测必备依赖包是否全部安装。

OpenVox Communication Co. LTD. URL: www.openvox.cn

# **OpenVox**

- **# yum install bison**
- **# yum install bison-devel**
- **# yum install ncurses**
- **# yum install ncurses-devel**
- **# yum install zlib**
- **# yum install zlib-devel**
- **# yum install openssl**
- **# yum install openssl-devel**
- **# yum install gnutls-devel**
- **# yum install gcc**
- **# yum install gcc-c++**
- **# yum install libxml2**
- **# yum install libxml2-devel**

如果系统没有安装 kernel-devel,用户需要运行如下指令 安装与现有内核相匹配的 kernel-devel:

**# yum install kernel-devel-`uname –r`**

如果更新源中没有找到匹配的 kernel-devel, 那么就需要下载匹配的 RPM 包手动安装,或者执行如下指定升级到最新的稳定内核版本:

#### **# yum install kernel kernel-devel**

安装完后重启系统应用新的内核,在新内核上继续后面的操作。 在上述依赖包的检测过程中,如果该依赖包已经安装,系统会提示已 经安装,不会继续安装这个包,用户可以运行下一条指令安装其它包; 如果没有安装,则会自动安装直到系统提示安装成功。

# <span id="page-16-0"></span>**3.3** 安装**chan\_extra**,**DAHDI**及**Asterisk**

请到如下链接下载 chan\_extra 驱动:

*<http://www.chan-extra.org/download/releases/>*

通常, 我们将 chan\_extra 下载并解压到/usr/src/目录下。

**#\_wget\_http://www.chan-extra.org/download/chan\_ex**

**tra-current.tar.gz**

**# tar –xvzf chan\_extra-X.XX.tar.gz**

改变路径到 chan\_extra-X.XX(X.XX 代表版本号), 运行如下指令:

**# cd chan\_extra-X.XX**

**# ./install.sh**

运行宗上述指令后,系统会再一次检测所需依赖包是否全部安装,如 果系统检测到还有依赖包未安装, 请输入"y"接受系统自动安装缺 失的依赖包, 直到系统显示所有依赖包的状态为"OK", 如图所示。

OpenVox Communication Co. LTD. URL: www.openvox.cn

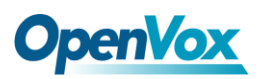

```
######################################################################## # OpenVox Extra Installation Script # # v1.1.2 # # OpenVox Communication Co.,Ltd # # Copyright (c) 2009-2011 OpenVox. All Rights Reserved. # ######################################################################## Checking for C development tools ... [ OK ] Checking for C++ developement tools ... [ OK ] Checking for Make utility ... [ OK ] Checking for ncurses library ... [ OK ] Checking for ncurses-devel library ... [ OK ] Checking for Perl developement tools ... [ OK ] Checking for Patch ... [ OK ] Checking for bison... [ OK ] Checking for bison-devel... [ OK ] Checking for openssl... [ OK ] Checking for openssl-devel... [ OK ] Checking for gnutls-devel... [ OK ] Checking for zlib... [ OK ] Checking for zlib-devel... [ OK ] Checking for kernel development packages... [ OK ] Checking for libxml2-devel... [ OK ]
```
**Press [Enter] to continue...**

#### 图 **8** 依赖包状态检测

G400E 软件安装过程通过向导选项来提示您安装。依赖包检测完 之后,系统会进入安装方式选择的界面。安装途径有三种,分别是通 过源码安装、通过 Elastix 安装、通过 Trixbox 安装, 如图所示。

**######################################################################## # OpenVox Extra Installation Script # # v1.1.2 # # OpenVox Communication Co.,Ltd # # Copyright (c) 2009-2011 OpenVox. All Rights Reserved. # ######################################################################## 1) Source code install 2) Trixbox-dahdi install 3) Elastix-dahdi install q) quit Please enter your selection (1..3 or q) ->**

#### 图 **9** 安装方式选择

接下来我们介绍通过源代码安装 chan\_extra。

#### **->1) Source code install**

(通过 centOS 源码安装请输入"1", 按 Enter 键后, 系统会出现另外 三个选项让您选择安装 DAHDI 的方式,分别是通过 extra 安装包自 带的 dahdi-linux-complete-2.3.0.1+2.3.0、通过输入您指定的 DAHDI 版本和通过下载最新 DAHDI 版本,在键盘上输入相应数字即可选择。 下面我们来详细介绍这三种 DAHDI 安装方式)

**Looking for dahdi-linux-complete directory in /usr/src ...**

**1 : /usr/src/dahdi-linux-complete-2.3.0.1+2.3.0 ----------------------------------------- n : Download and install dahdi-linux-complete-2.3.0.1+2.3.0.tar.gz [Default installation] m : Enter dahdi-linux-complete dir path manually d : Download the latest version of dahdi-linux-complete q : Skip the step (ctrl-c to Exit) Please select working dahdi-linux-complete directory [1-1, n, m, d, q]:**

#### 图 **10 DAHDI** 安装方式选择

#### **-->1**:**/usr/src/dahdi-linux-complete-2.3.0.0+2.3.0**

(表示系统检测到已经下载并解压的 DAHDI 版本,输入数字"1", 按回车键选择安装。)

#### **-->n: dahdi-linux-complete-2.3.0.1+2.3.0.tar.gz [default]**

(如果您希望系统自动下载并安装

dahdi-linux-complete-2.3.0.1+2.3.0, 请在键盘上输入"n", 按回车

键即可。)

## **-->m: Enter dahdi\_linux\_complete dir path manually**

OpenVox Communication Co. LTD. URL: www.openvox.cn

 (这个选项是用于:如果已经下载了 DAHDI,输入 DAHDI 的完整 路径; 也可以通过您指定的 DAHDI 版本安装,输入"m",按回 车键后,系统会提示您输入已下载的 DAHDI 版本路径)

### **-->d: Download the latest dahdi\_linux\_complete**

 (通过这个选项,系统会自动下载最新的 DAHDI 版本,输入"d", 按回车键即可)

## **-->q: skip the step**

(选择"q"意味着跳过 DAHDI 安装)

DAHDI 安装完之后, 进入 Asterisk 安装选项, 安装方法与步骤与 DAHDI 类似, 也是通过选项来完成。

**Looking for Asterisk directory in /usr/src ...**

**1 : /usr/src/asterisk-1.6.2.11 ----------------------------------------- n : Download and install asterisk-1.6.2.11.tar.gz [Default installation] m : Enter Asterisk dir path manually d1.6 : Download the latest version of Asterisk 1.6.2 q : Skip the step (ctl-c to Exit) Please select working Asterisk directory [1-1, n, m, d, q]:**

#### 图 **11 Asterisk** 安装方式选择

## **-->1**:**/usr/src/asterisk-1.6.2.11**

(在目录/usr/src/下已有的 Asterisk 版本,输入数字"1"安装)

#### **-->n: Download and install asterisk-1.6.2.11.tar.gz [Default**

#### **installation]**

(如果输入"n",系统会自动下载安装 chan extra 软件包自带的 asterisk-1.6.2.11)

### **-->m: Enter Asterisk dir path manually**

(这个选项是用于:如果已经下载并解压了 Asterisk,您就可以输入 安装 Asterisk 的完整路径; 也可以指定 Asterisk 版本, 输入"m" 后系统会提示输入您需要的 Asterisk 版本,下面以安装asterisk-1.8.0 为例,输入您将安装的 Asterisk 版本后,系统会自动下载并安装。)

**Please enter Asterisk dir path: [Default: /usr/src/asterisk/] If asterisk not found, download it from http://downloads.asterisk.org/ pub/telephony/asterisk #> asterisk-1.8.0**

#### 图 **12** 手动输入 **Asterisk** 版本

#### **-->d1.6: Download the Latest Asterisk 1.6.2**

(下载、安装 asterisk-1.6.2 的最新版本,该选项功能已失效,因为

Asterisk 已更新到 1.8 版,不建议使用)

## **-->q: skip the step**

(这个选项意味着跳过 Asterisk 安装)

如需获取更多关于 chan\_extra 安装信息,请查看日志文件

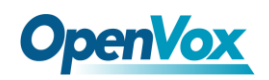

chan\_extra-XXXX/log/

注意**:** 如果运行"make"指令后系统显示报错信息,请 参考链接 [HERE](http://bbs.openvox.cn/viewthread.php?tid=1557&extra=page%3D1), 在此链接中介绍了如何安装补丁。 用户按照说明添加补丁之后,请再一次运行**"**make**"**,

若编译通过则继续安装,DAHDI 安装成功后就开始安装 Asterisk。

# <span id="page-21-0"></span>**3.4** 设置拨号方案

在 extension.conf 中编写拨号方案,下图中编写了一个简单的拨 号方案。

#### **# vim /etc/asterisk/extension.conf**

```
[from-gsm] Exten => s, 1, Answer() Exten => s, n, Dial(SIP/500) [from-internal] Exten => 100,1,Dial(extra/1/10000) Exten => 100,2,Hangup Exten => 200,1,Dial(extra/3/10000) Exten => 200,2,Hangup Exten => 300,1,Dial(extra/5/10000) Exten => 300,2,Hangup Exten => 400,1,Dial(extra/7/10000) exten => 400,2,Hangup
```
图 **13** 拨号方案

# <span id="page-22-0"></span>**3.5** 加载驱动、启动**Asterisk**

到目前为止,已经完成了所有的必要文件设置,请按如下方式加 载驱动、启动 Asterisk。

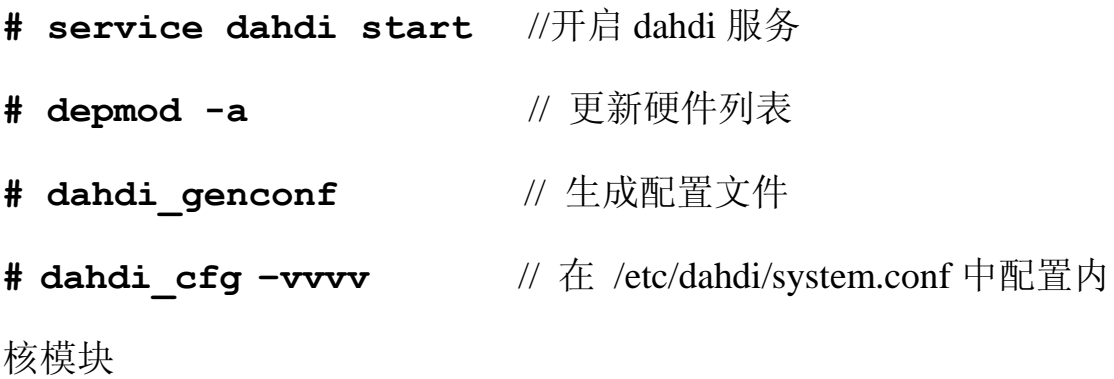

**# dmesg** // 检测加载状态

下图显示 dmesg 的输出信息:

**ACPI: PCI Interrupt 0000:02:02.0[A] -> GSI 22 (level, low) -> IRQ 225 Found an OpenVox G400P: Version 1.0 opvxg4xx: slot 0 is Installed opvxg4xx: slot 1 is Installed opvxg4xx: slot 2 is Installed opvxg4xx: slot 3 is Installed opvxg4xx: Powering up all spans...**

图 **14 dmesg** 输出信息显示

启动 Asterisk:

#### **# asterisk –vvvvvvgc**

若 Asterisk 已启用,请用**"**asterisk –r**"** 代替。如果 SIM 卡安装正 确并且驱动加载成功,在 CLI 界面中运行**"**gsm show spans**"**后, Asterisk 终端将会输出如下信息:

#### **localhost\*CLI> gsm show spans**

**GSM span1: Provisioned, Up, Active GSM span2: Provisioned, Up, Active GSM span3: Provisioned, Up, Active GSM span4: Provisioned, Up, Active**

图 **15 SIM** 卡状态显示

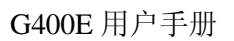

<span id="page-24-0"></span>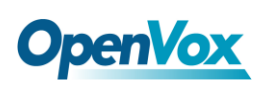

# 第四章 参考目录

**[www.openvox.cn](http://www.openvox.cn/) [www.digium.com](http://www.digium.com/) [www.asterisk.org](http://www.asterisk.org/) [www.voip-info.org](http://www.voip-info.org/)**

**[www.asteriskguru.com](http://www.asteriskguru.com/)**

## 温馨提示:

如在安装或使用过程中遇到任何问题,欢迎您在 OpenVox 论坛上咨 询, 或者在 wiki 上查找解决方案, 链接如下所示:

**[OpenVox](http://bbs.openvox.cn/)** 论坛

**[OpenVox wiki](http://wiki.openvox.cn/index.php/%E9%A6%96%E9%A1%B5)**

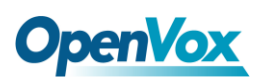

# <span id="page-25-0"></span>附录 **A** 规格

# • 重量、尺寸

重量(g): 210

尺寸(mm): 179 (L)  $\times$  111(W)  $\times$  16 (H)

### • 接口

PCI-E: 兼容 PCI-E×1, ×2, ×4, ×8, ×16插槽 电源连接器:12V 4-pin 连接头

#### • 环境

温度:  $0 \sim 50 \, \text{C} \left( \pm \text{4} \right)$ 

 $-40 \sim 125 \text{ C}$  (存储)

湿度: 10 ~ 90% 非凝结

#### • 功耗

功率损耗: 30W(四个模块)

## **•** 硬软件配置要求

RAM 128 + MB

Linux kernel  $2.4.X \nexists \vec{x}$  2.6.X

CPU 800+ MHZ

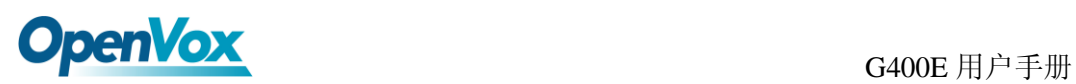

# <span id="page-26-0"></span>附录 **B GSM** 参考频带

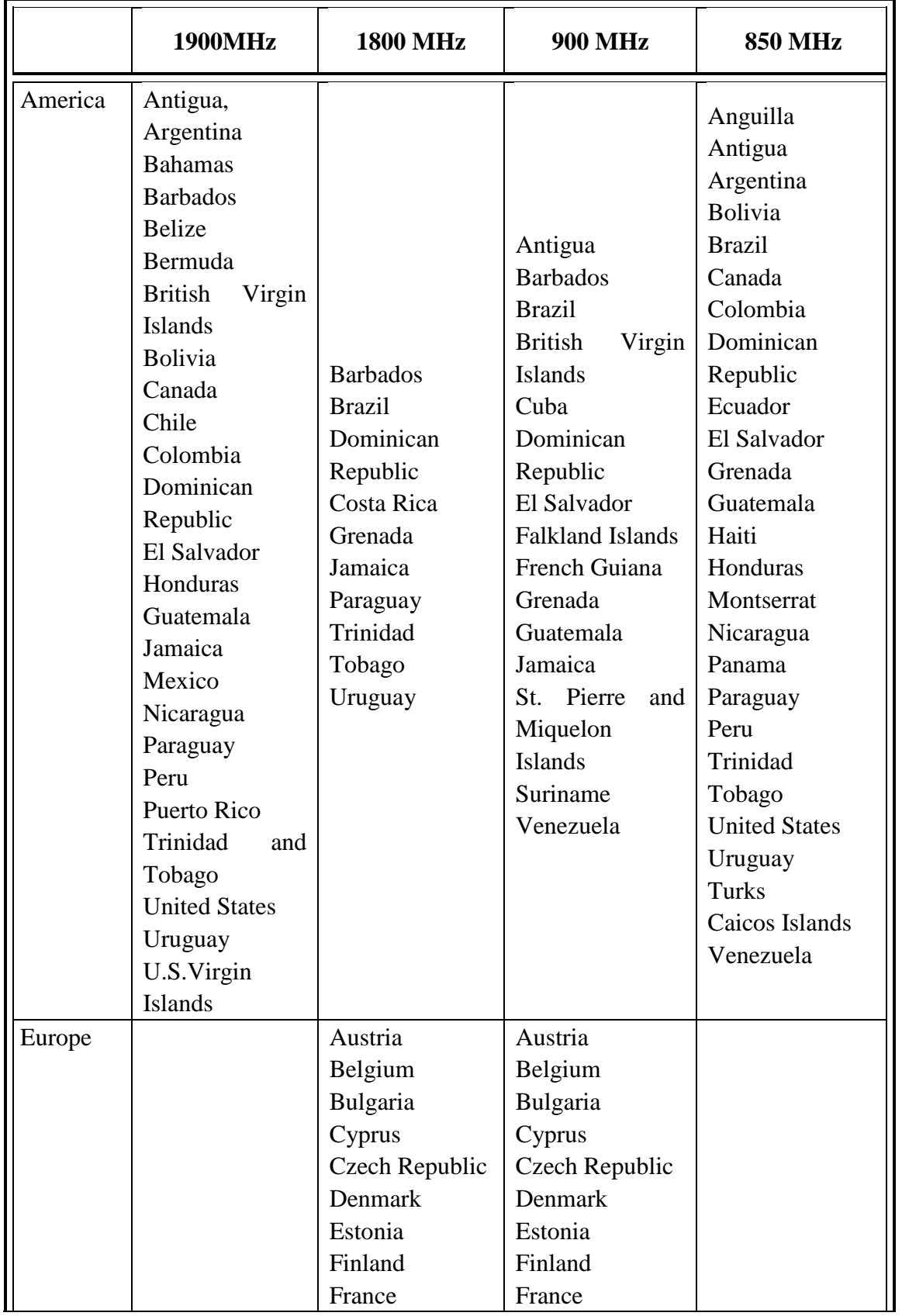

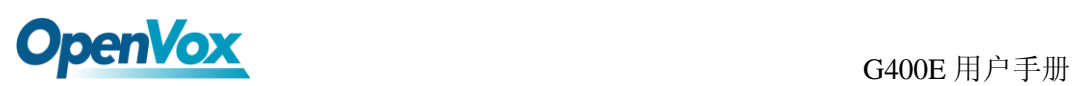

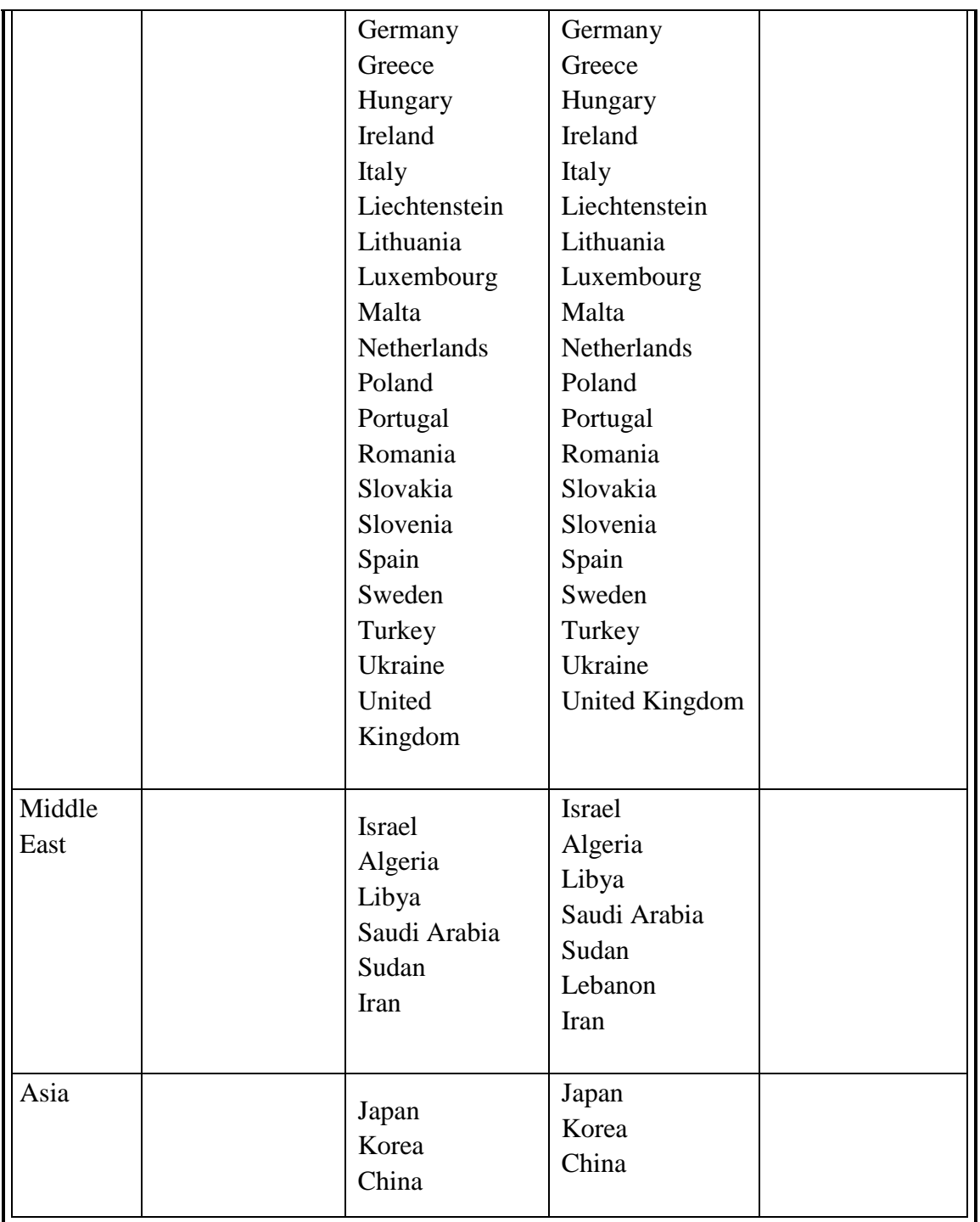